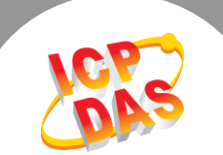

 $\mathbf{L}$ 

# **Q. How to drive a DAQ card with LabWindows/CVI ?**

# **A: Please follow these steps:**

#### **Step 1: Install the driver.**

- 1. **Setup the UniDAQ driver.** The driver is located at: CD:\NAPDOS\PCI\UniDAQ\DLL\Driver\ <ftp://ftp.icpdas.com/pub/cd/iocard/pci/napdos/pci/unidaq/dll/driver/>
- 2. For detailed information about the UniDAQ driver installation, please refer to UniDAQ DLL Software Manual contained in: CD:\NAPDOS\PCI\UniDAQ\Manual\ <http://ftp.icpdas.com/pub/cd/iocard/pci/napdos/pci/unidaq/manual/>

#### **Step 2: Install the hardware on PC.**

- 1. Power off the PC.
- 2. Remove all covers from the computer.
- 3. Carefully insert the DAQ Card into slot.
- 4. Replace the PC covers.
- 5. Power on the PC.

# **Step 3: Get the ".h" and ".lib" files.**

You can get the **"UniDAQ.h"** and **"UniDAQ.lib"** files from the VC demo. The VC demo is located at: CD:\NAPDOS\PCI\UniDAQ\DLL\Demo\

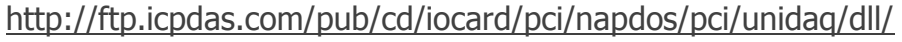

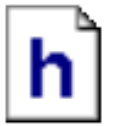

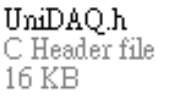

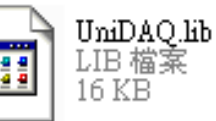

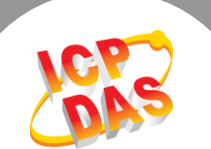

# **Step 4: Launch LabWindows/CVI, select File → New → Project from Template to open the "new Project from Template" dialog box.**

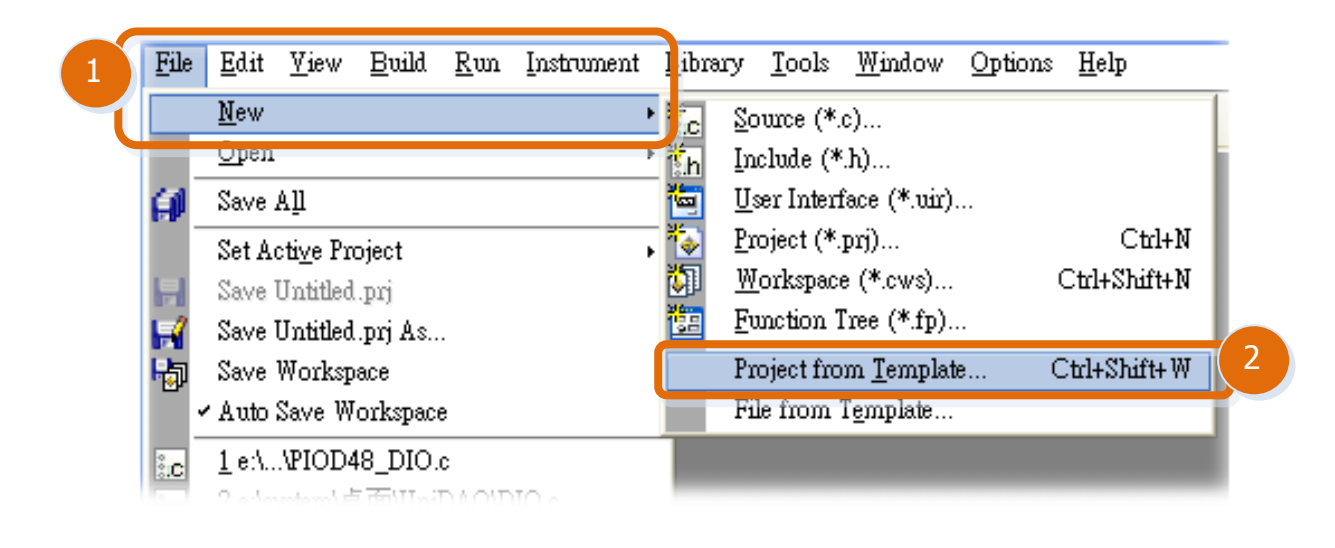

#### **Step 5: Select the User Interface Application item and click the OK button.**

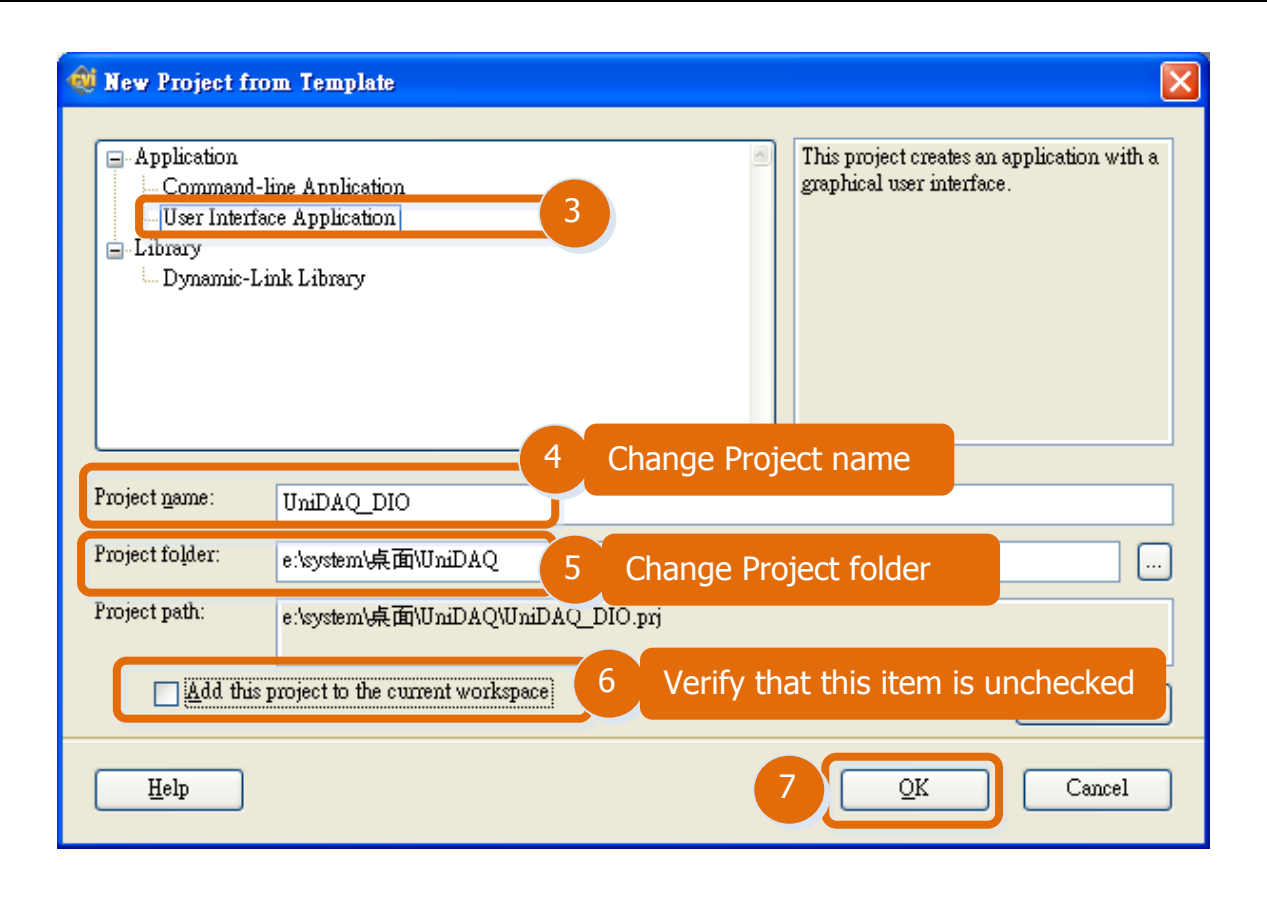

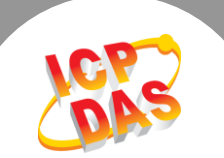

#### **Step 6: Add the ".lib" file into the project.**

1. In the LabWindows/CVI, select the **"Add Files to Project" "Library (\*.lib)"** item from the **"Edit"** menu.

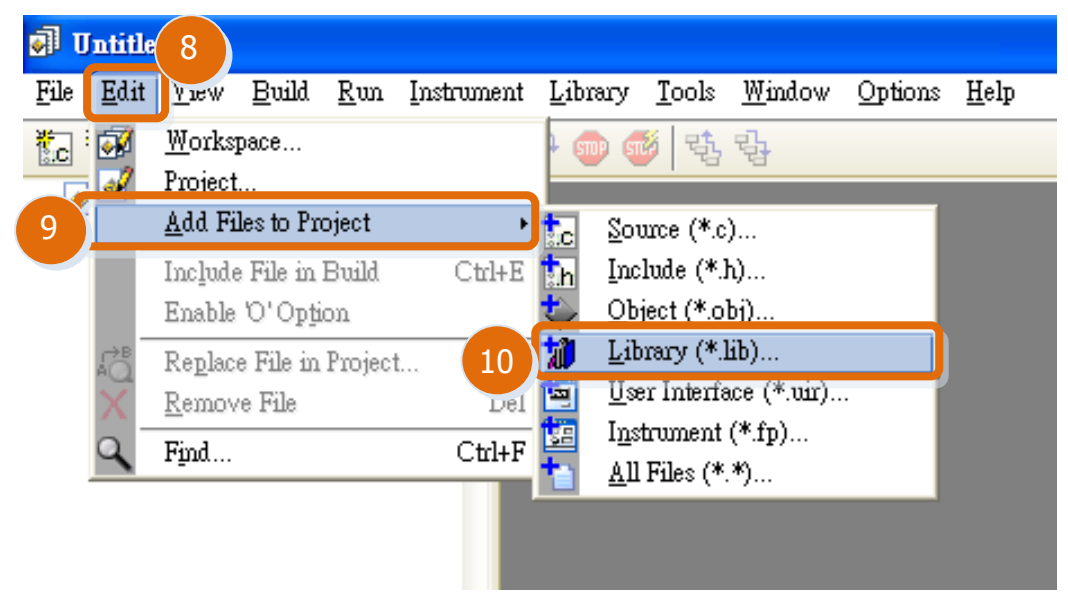

2. Select the **"UniDAQ.lib"** file, click the **"Add"** button, and then click the **"OK"** button.

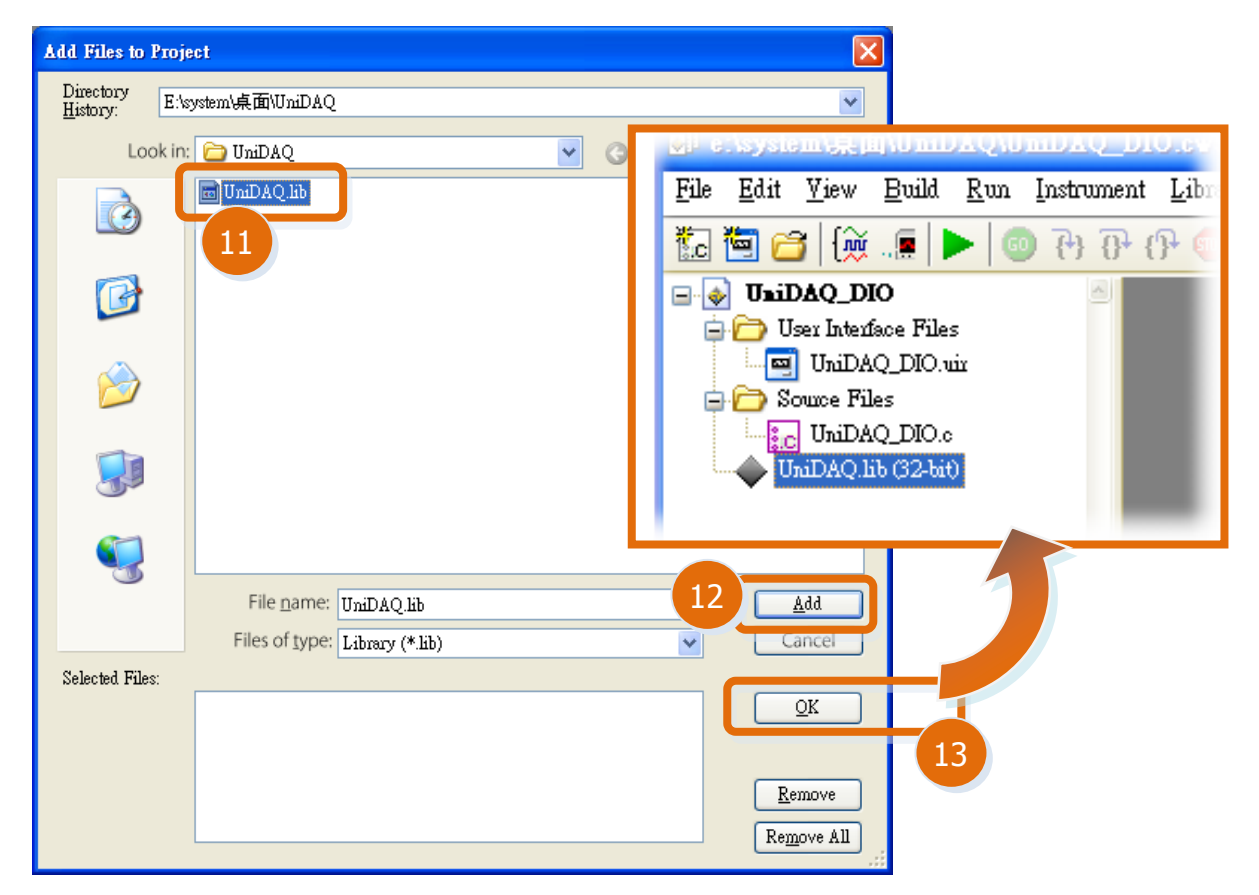

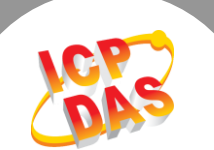

**Step 7: Add header files by inserting the two lines "#include<Windows.h>" and "#include "UniDAQ.h"" at the beginning of the .c file.**

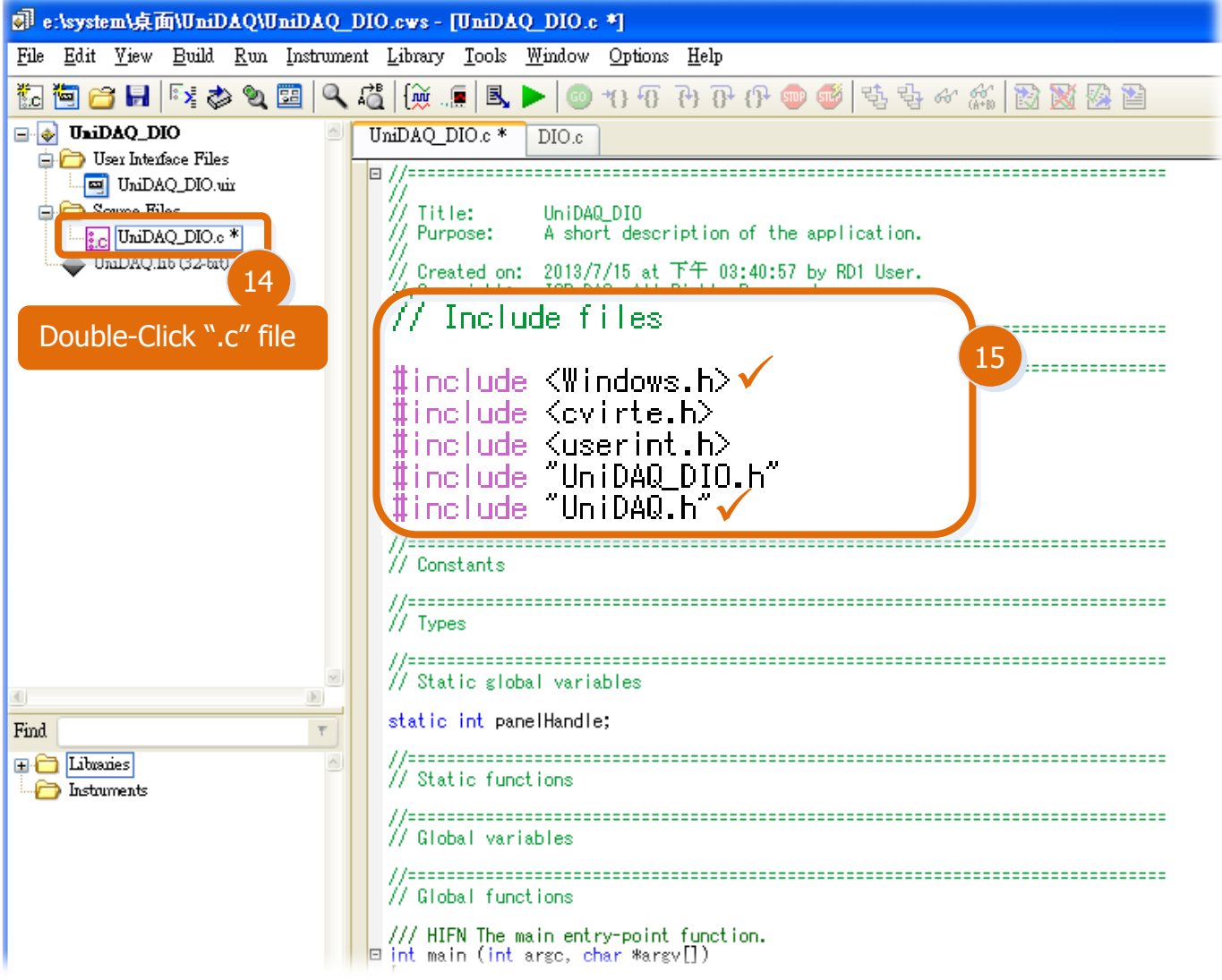

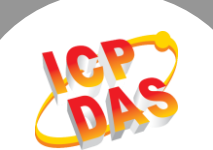

## **Step 8: Now you can start to design the user interface (.uir file) and call the UniDAQ DLL in your project.**

## **For example: Write Digital Input and Digital Output application, as follows:**

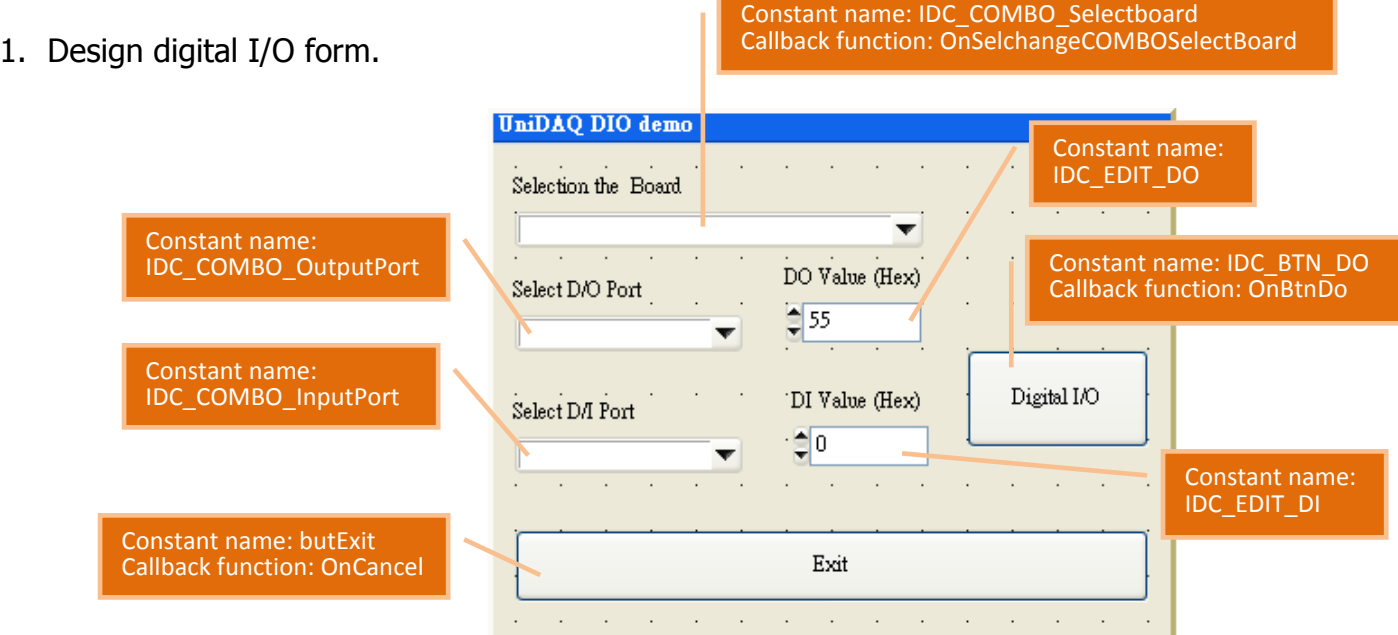

## 2. Write the code as below:

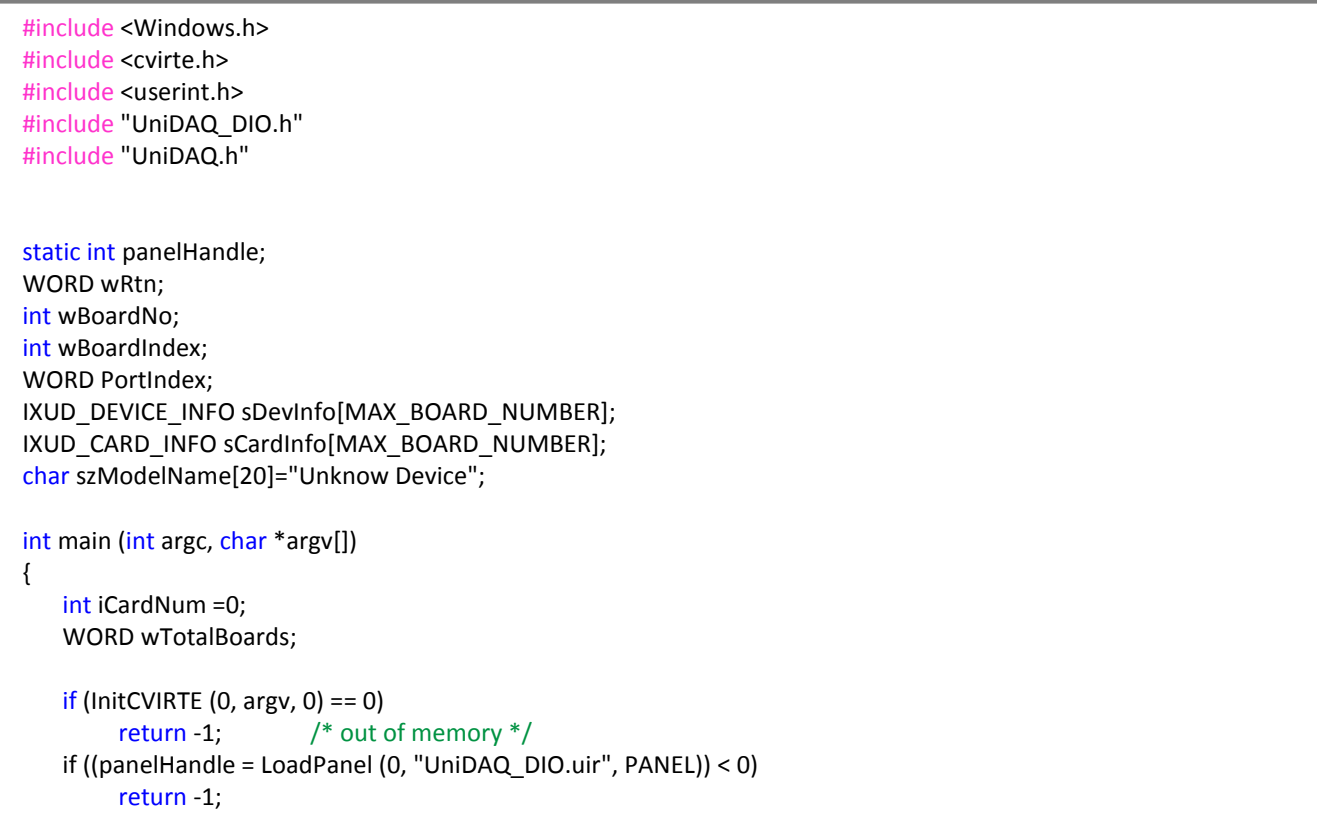

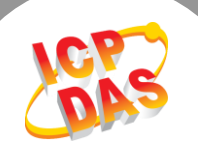

```
//Initial the resource and get total board number form driver 
★ wRtn=Ixud DriverInit(&wTotalBoards);
    if (wRtn!=0) return wRtn;
    ClearListCtrl(panelHandle, PANEL_IDC_COMBO_SelectBoard);
    InsertListItem (panelHandle, PANEL_IDC_COMBO_SelectBoard, 0,"--Select Board--",0);
    //Get DAQ Card Information
    for(WORD wBoardIndex = 0; wBoardIndex<wTotalBoards ; wBoardIndex++)
    {
★ wRtn = Ixud_GetCardInfo(wBoardIndex,&sDevInfo[wBoardIndex],&sCardInfo[wBoardIndex],szModelName);
     InsertListItem (panelHandle, PANEL_IDC_COMBO_SelectBoard, -1, szModelName, wBoardIndex); 
    }
    DisplayPanel (panelHandle);
    RunUserInterface ();
    DiscardPanel (panelHandle);
    return 0;
}
int CVICALLBACK OnSelchangeCOMBOSelectBoard (int panel, int control, int event,
                void *callbackData, int eventData1, int eventData2)
{
   WORD wPortChNum;
   char sPortNo[32];
   GetCtrlIndex (panelHandle, PANEL_IDC_COMBO_SelectBoard, &wBoardNo);
   wPortChNum = sCardInfo[wBoardNo].wDIOPortWidth;
   switch (event)
    {
        case EVENT_COMMIT:
        //Total D/O port
        ClearListCtrl(panelHandle, PANEL_IDC_COMBO_OutputPort);
        for (PortIndex = 0; PortIndex < (sCardInfo[wBoardNo].wDIOPorts + 
              sCardInfo[wBoardNo].wDOPorts) ;PortIndex++)
        {
          sprintf(sPortNo, "%02d", PortIndex);
          InsertListItem (panelHandle, PANEL_IDC_COMBO_OutputPort, -1, sPortNo ,PortIndex);
 }
        //Total D/I port
        ClearListCtrl(panelHandle, PANEL_IDC_COMBO_InputPort);
        for (PortIndex = 0; PortIndex < (sCardInfo[wBoardNo].wDIOPorts + 
        sCardInfo[wBoardNo].wDIPorts) ;PortIndex++)
          {
            sprintf(sPortNo, "%02d", PortIndex);
            InsertListItem (panelHandle, PANEL_IDC_COMBO_InputPort, -1, sPortNo, PortIndex);
         }
          break;
        }
        return 0;
}
```
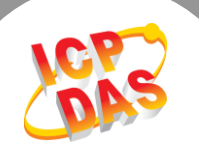

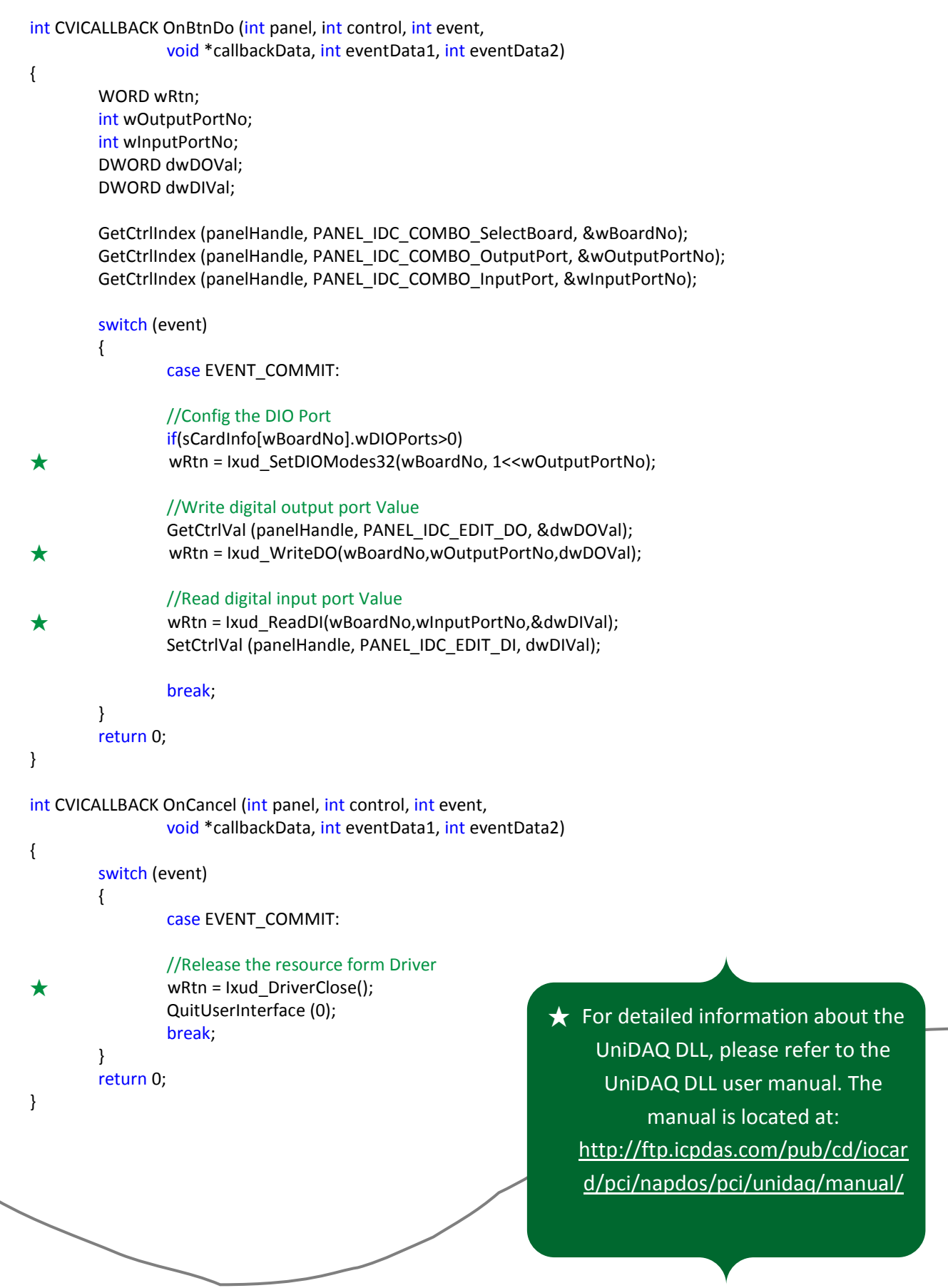